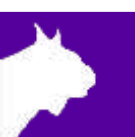

# VeriLight

# Quick Start Guide

Verify that your VeriLight system contains the components pictured below.

If not, or if you need additional help, please call: USA 978 556 9780 or email support@finishlynx.com.

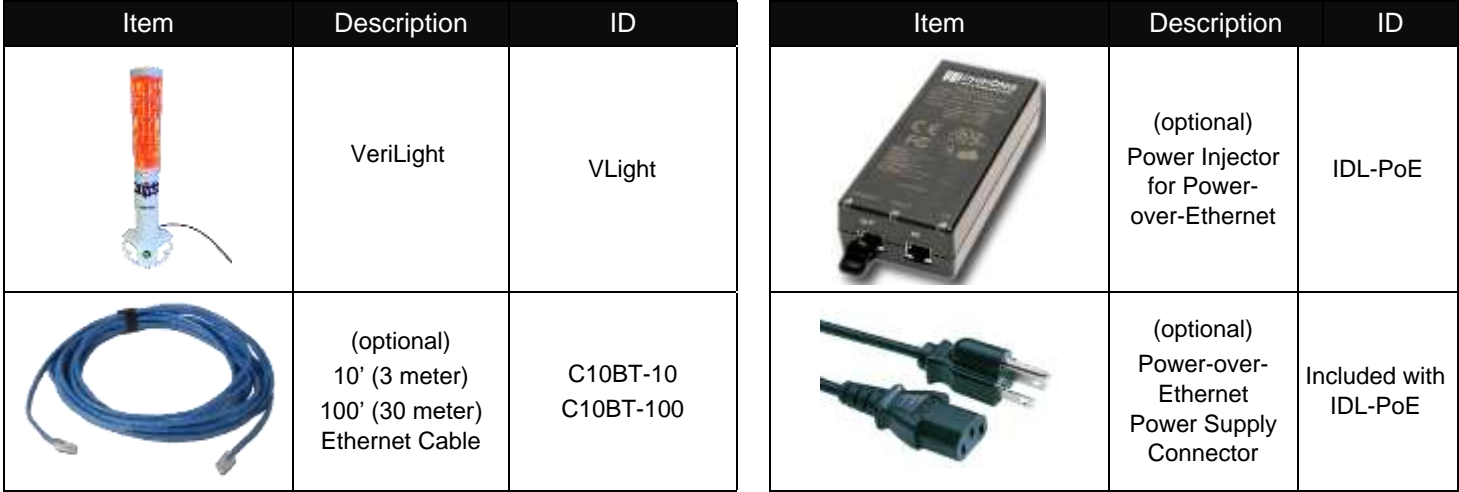

# Items Not Included

- Windows PC running one of the following software:
	- o FinishLynx with Network ComPort (NCP) plug-in, or
	- o FieldLynx with Scoreboard plug-in, or
	- o FieldLynx Lite
- (Recommended) PoE+ Gigabit Hub/Switch

## **Introduction**

The following guide will walk you through the VeriLight setup, configuration, and operations to be used as a foul indicator light with VeriLynx or FieldLynx, or as a *Ready to Start* light with FinishLynx.

- Finish Lynx version 12.21 or later is required.
- VeriLight default  $IP = 192.168.0.99$  (port 10000)
- $\bullet$  VeriLight default password = Lynx

## Hardware Setup

- a. Place the VeriLight on the ground in a location where it will be seen by officials, athletes and/or spectators.
- b. Plug the Power-over-Ethernet power supply into the power source or UPS battery backup.
- c. Connect an Ethernet cable from the PC to the Hub/Switch or the **In** port of the VeriLight power supply.
- d. Connect a long Ethernet cable to the **RJ45** port on the back of the VeriLight (requires Philips screwdriver to open panel) and either the Hub/Switch or the **Out** port on the VeriLight power supply.

**NOTE:** VeriLight gets Power-over-Ethernet (POE). The power supply is not required if used with a PoE+ switch.

#### VeriLynx

- 1. In FinishLynx, go to **File | Options… | General tab**:
- 2. Set the Profile = **VeriLynx**
- 3. Click **Ok**.
- 4. Exit and restart FinishLynx.
- 5. Click **VeriLight | Foul (Toggle On/Off)** or *Alt-F* to toggle **RED**/OFF.
- 6. Click **VeriLight | Valid (Toggle On/Off)** or *Alt-V* to toggle **GREEN**/OFF.

**NOTE:** Go to **VeriLight | Options…** to modify settings. See the [VeriLynx QSG](https://finishlynx.com/wp-content/uploads/2022/07/VeriLynx_QSG.pdf) for additional information on the operations of VeriLynx.

#### FinishLynx - Ready to Start

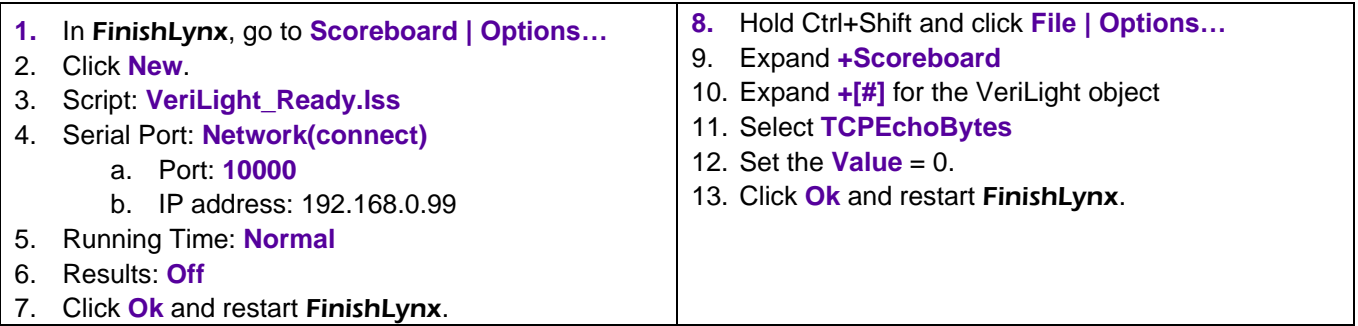

VeriLight will now operate automatically based on the status of the current event:

- 1. Event Armed (ready to start) = flash **GREEN**
- 2. Event Running = OFF
- 3. Event Finished (requires photoeye break) = solid **RED**

#### FieldLynx (or FieldLynx Lite)

- 1. In FieldLynx, go to **Options|Preferences…** and click the **Scoreboard** tab.
- 2. Click **New**.
- 3. Script: **VeriLight.lss**
- 4. Serial Port: **Network(connect)**
	- a. Port: **10000**
	- b. IP address: 192.168.0.99
- 5. Click the **Advanced** button and *uncheck* both boxes.
- 6. Click **Ok** and restart FieldLynx.
- 7. Hit **Alt-M** for a valid mark to toggle **GREEN**/OFF. **Note:** Message dialog must be empty.
- 8. Hit the **X** to enter a foul. **VeriLight** will turn **RED** with the next scoreboard update.
- 9. Hit **Alt-I** to initialize **VeriLight** and turn OFF.

#### Advanced – IP Configuration

- 1. Open a web browser and go to **192.168.0.99** (Factory default = 192.168.10.1).
- 2. Password = **Lynx**
- 3. Click on **Network Setup** (under Communication Setup in the left banner).
- 4. Set the preferred **IP address** and click **Set**.